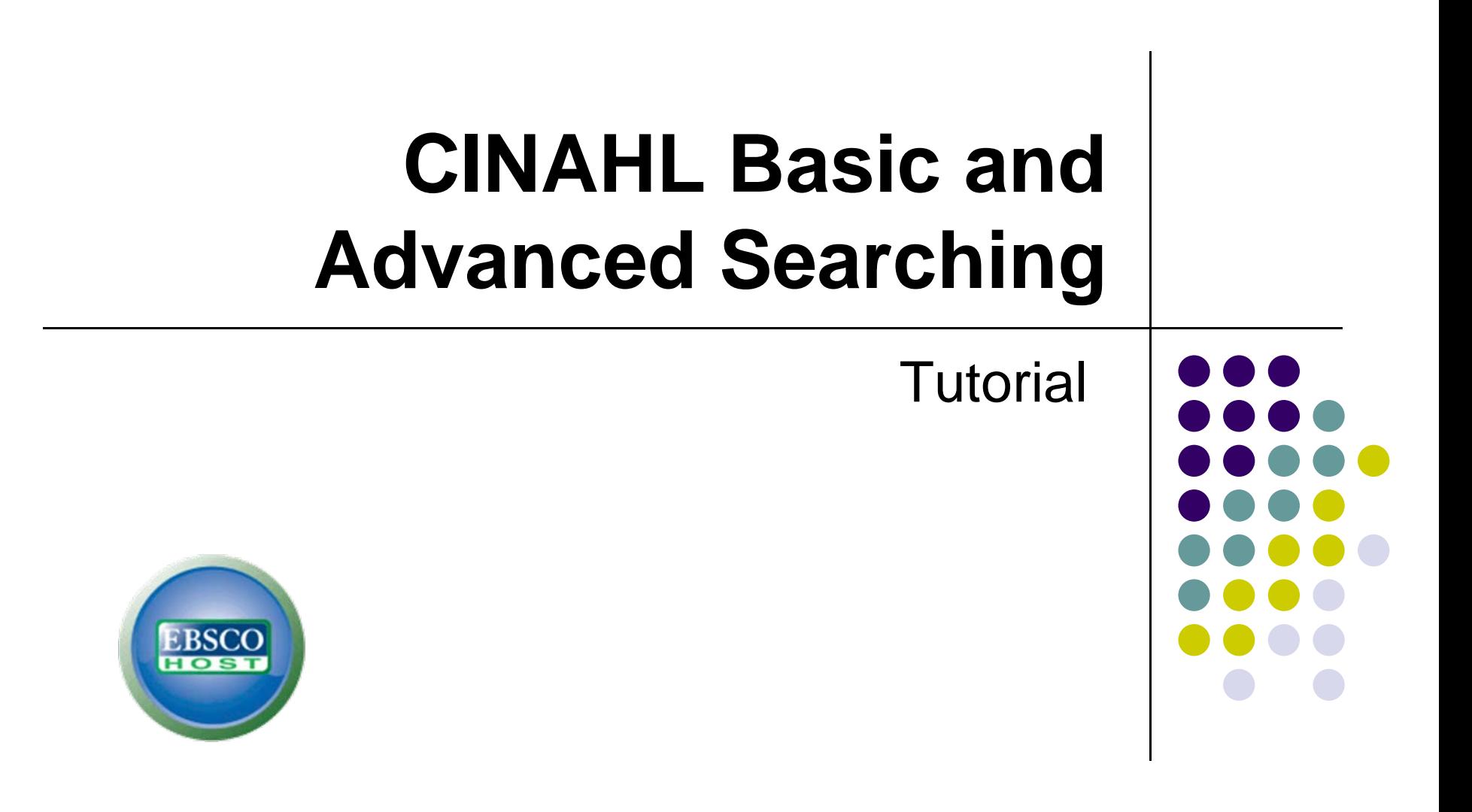

support.ebsco.com

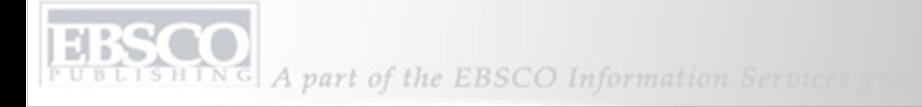

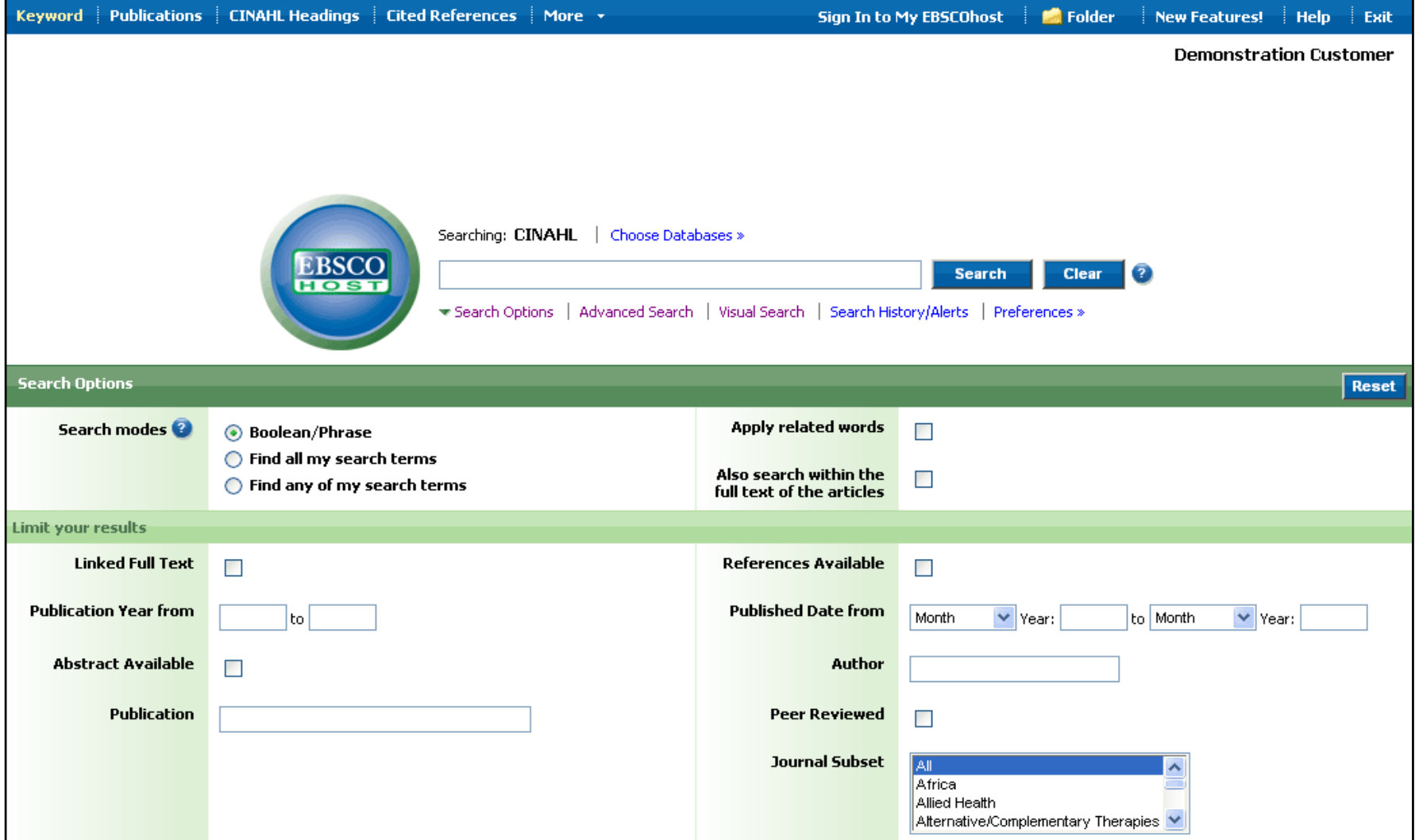

Welcome to EBSCO's CINAHL Basic and Advanced searching tutorial. In this tutorial, you will learn how conduct searches on both the Basic and Advanced search screens as well as how to make the most of the CINAHL Headings.

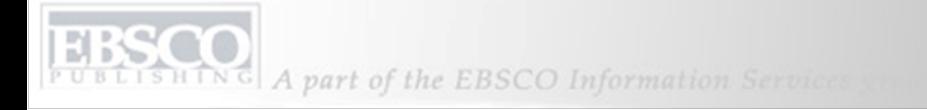

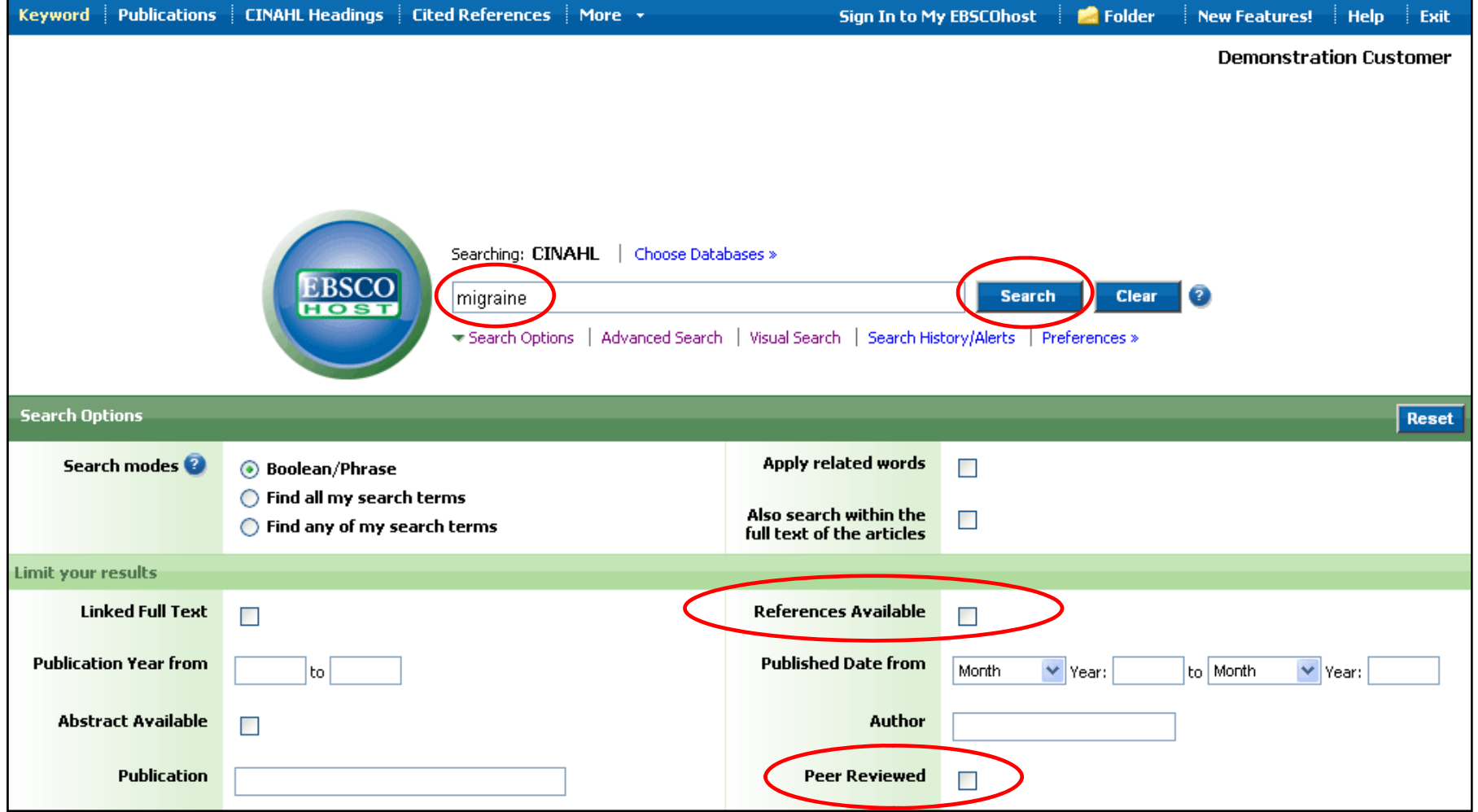

We'll begin by conducting a keyword search from the Basic Search screen with the available **Search Options** set to open. Enter **migraine** in the **Find** field. You can apply additional limiters to your search such as **Peer Reviewed** and **References Available**.

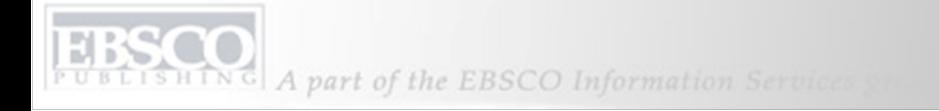

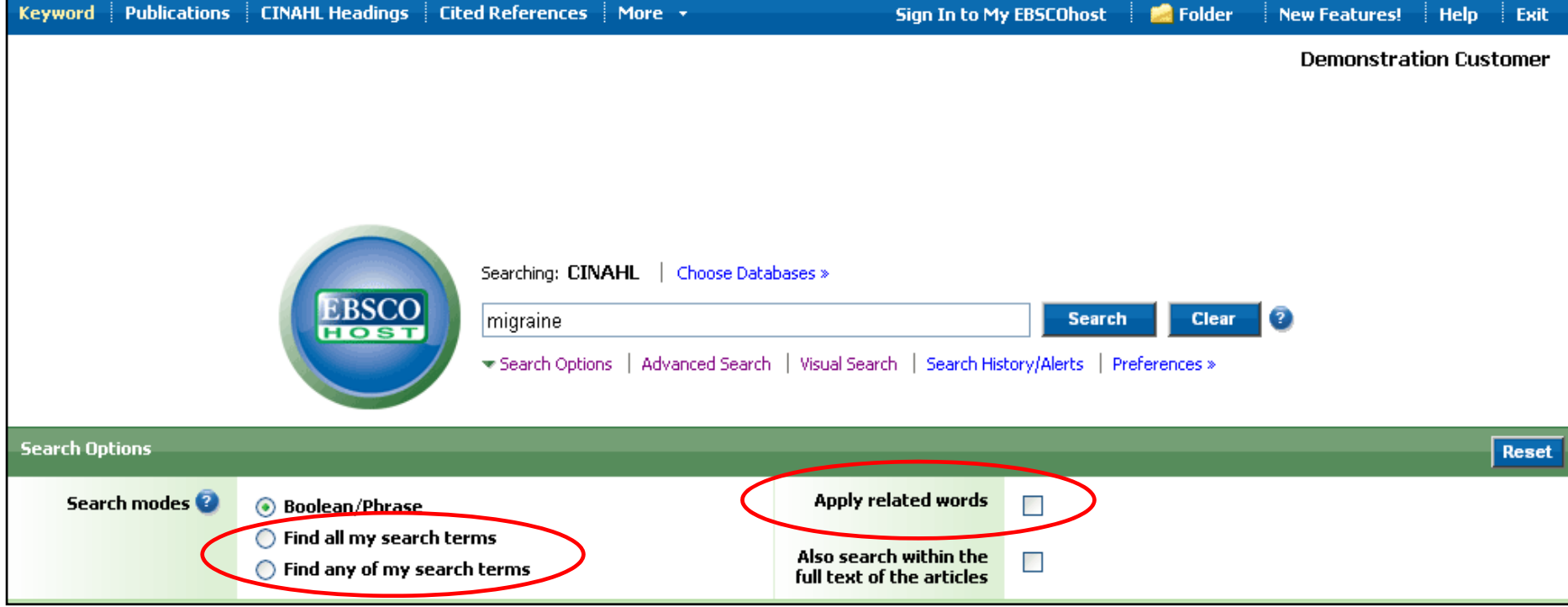

You can automatically place an **OR** between search terms by clicking the radio button for the **Find any of my search terms** search mode. To place an **AND** between your search terms, select the **Find all my search terms** search mode. Place a check in the box for **Apply related words** to further expand your results.

A part of the EBSCO Information Services

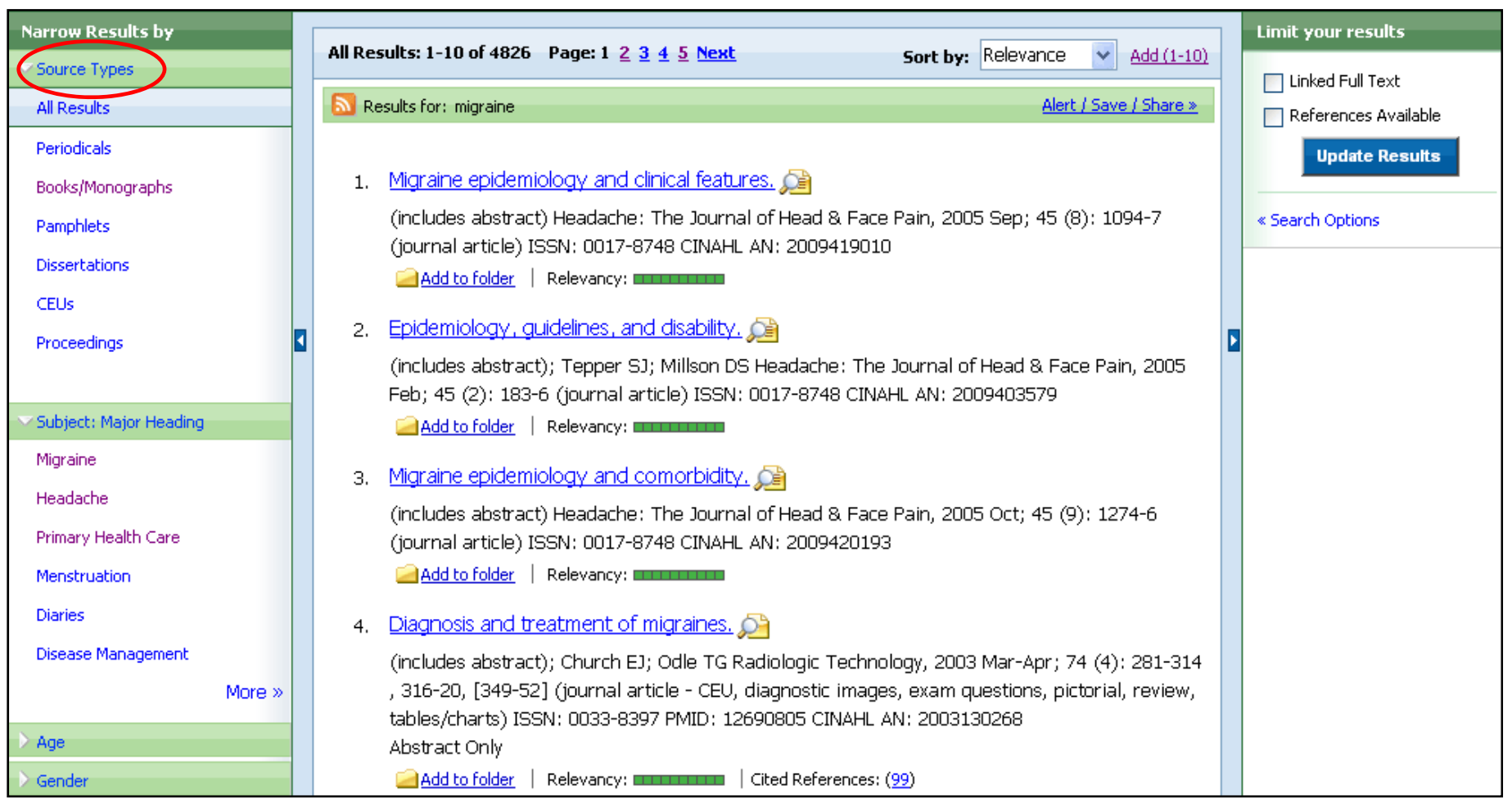

**RESULT LIST:** Note that the Result List can include links to source types, such as Periodicals and Proceedings which you can use to narrow your results.

A part of the EBSCO Information Services

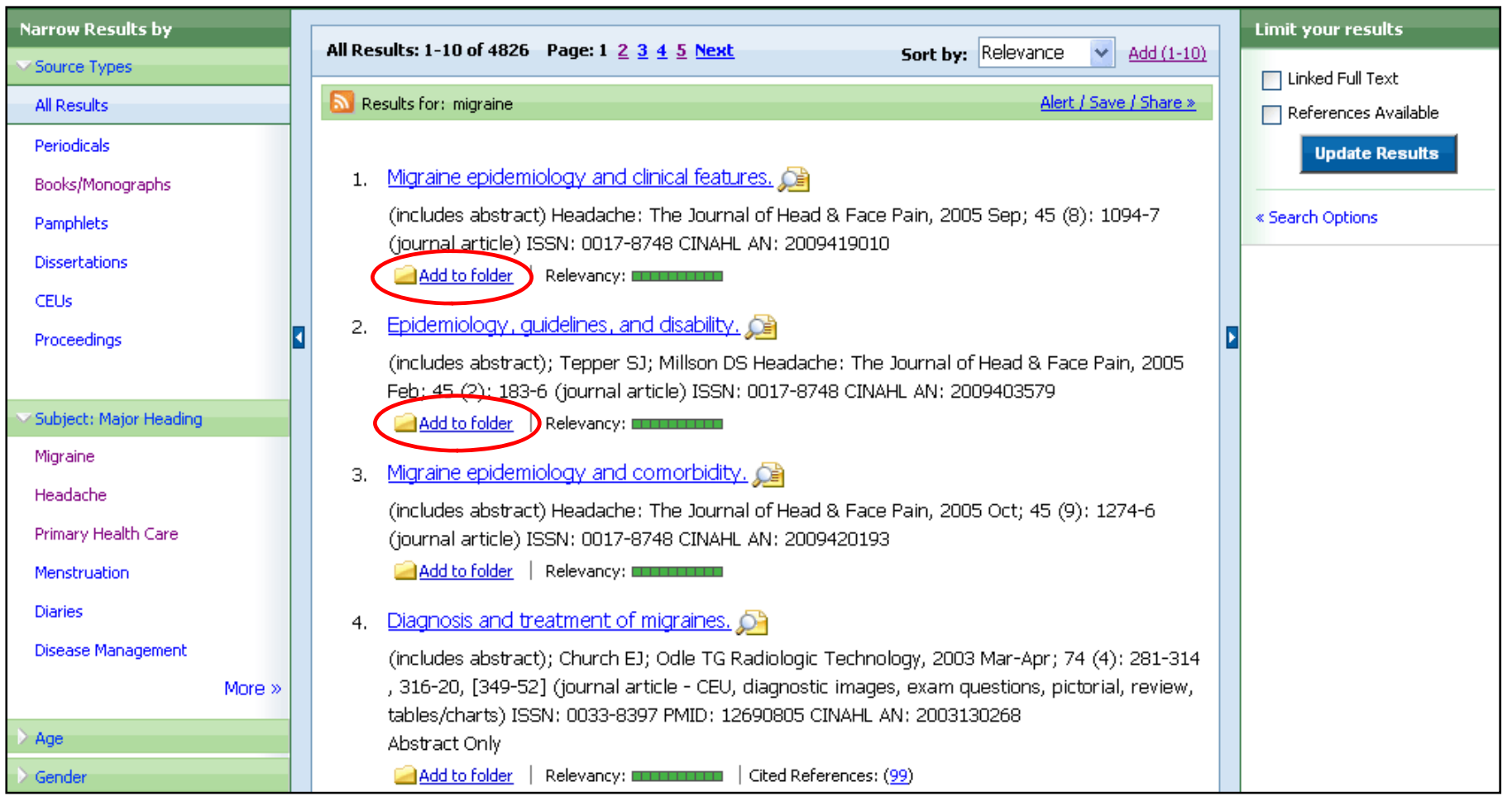

**FOLDERS:** Click on the **Add to folder** link to collect results in the (temporary) session folder. To save results beyond the current session, log in to My EBSCO*host* and either create a free folder account, or sign in to an existing folder account.

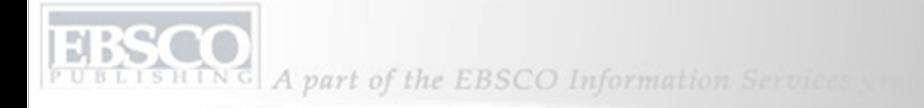

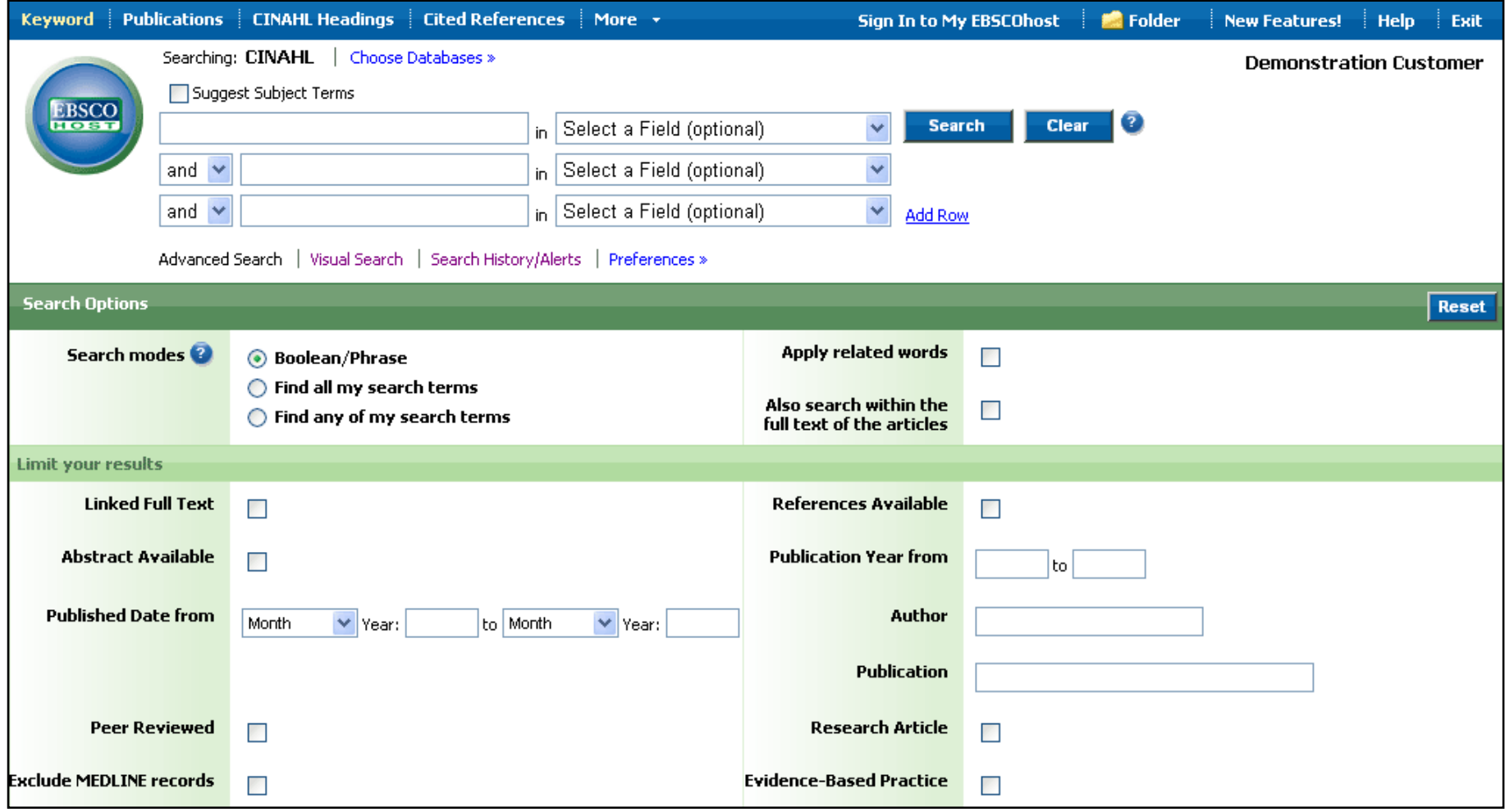

Next, we will look at conducting a search on the Advanced Search Screen.

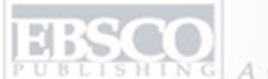

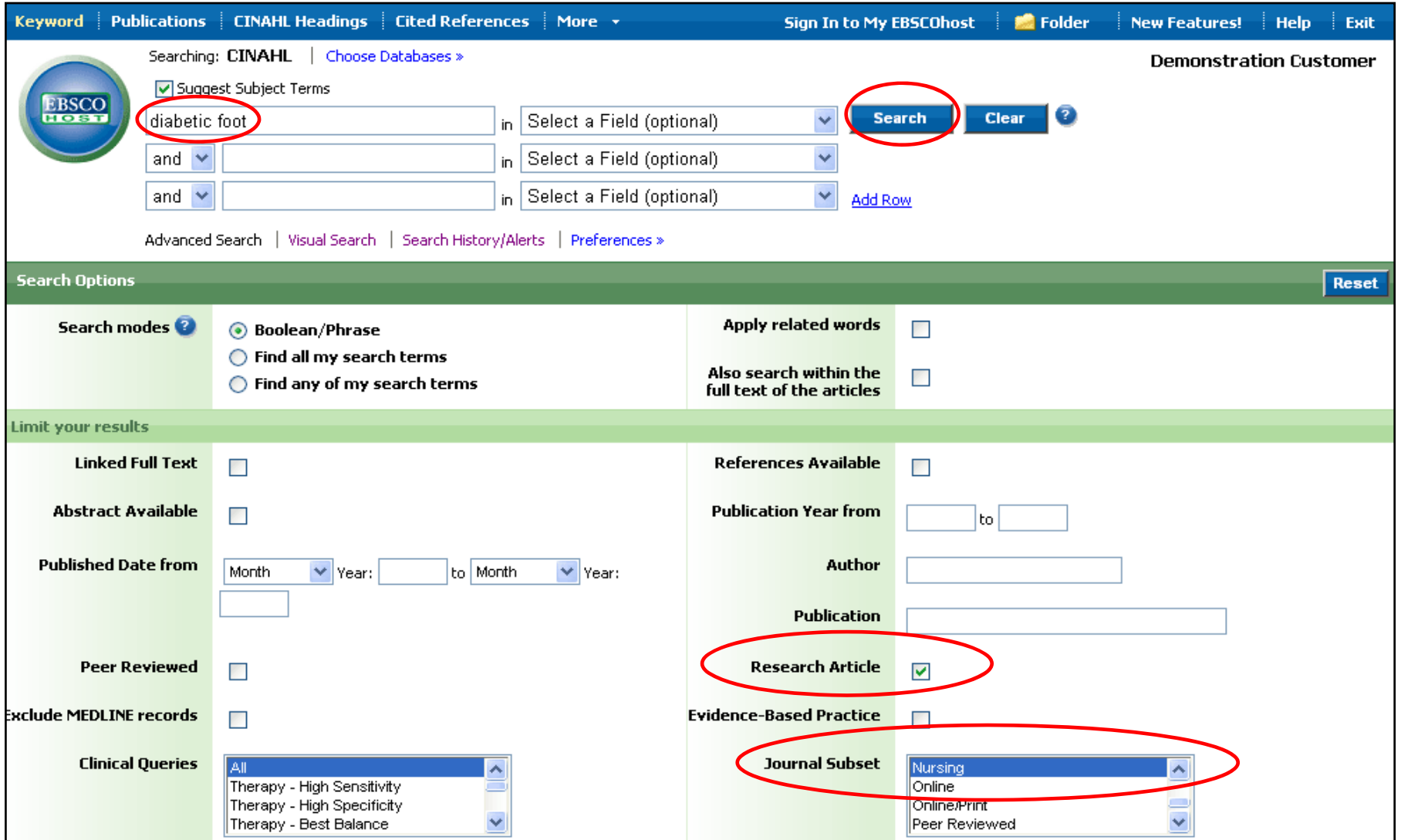

We'll begin by conducting a keyword search from the Advanced Search screen. Enter **diabetic foot** in the **Find** field. We'll apply **Nursing** as the Journal Subset limiter, select the **Research Article** limiter and click **Search** to view a Result List of articles related to your terms.

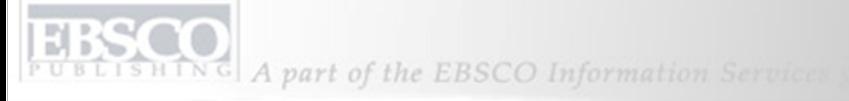

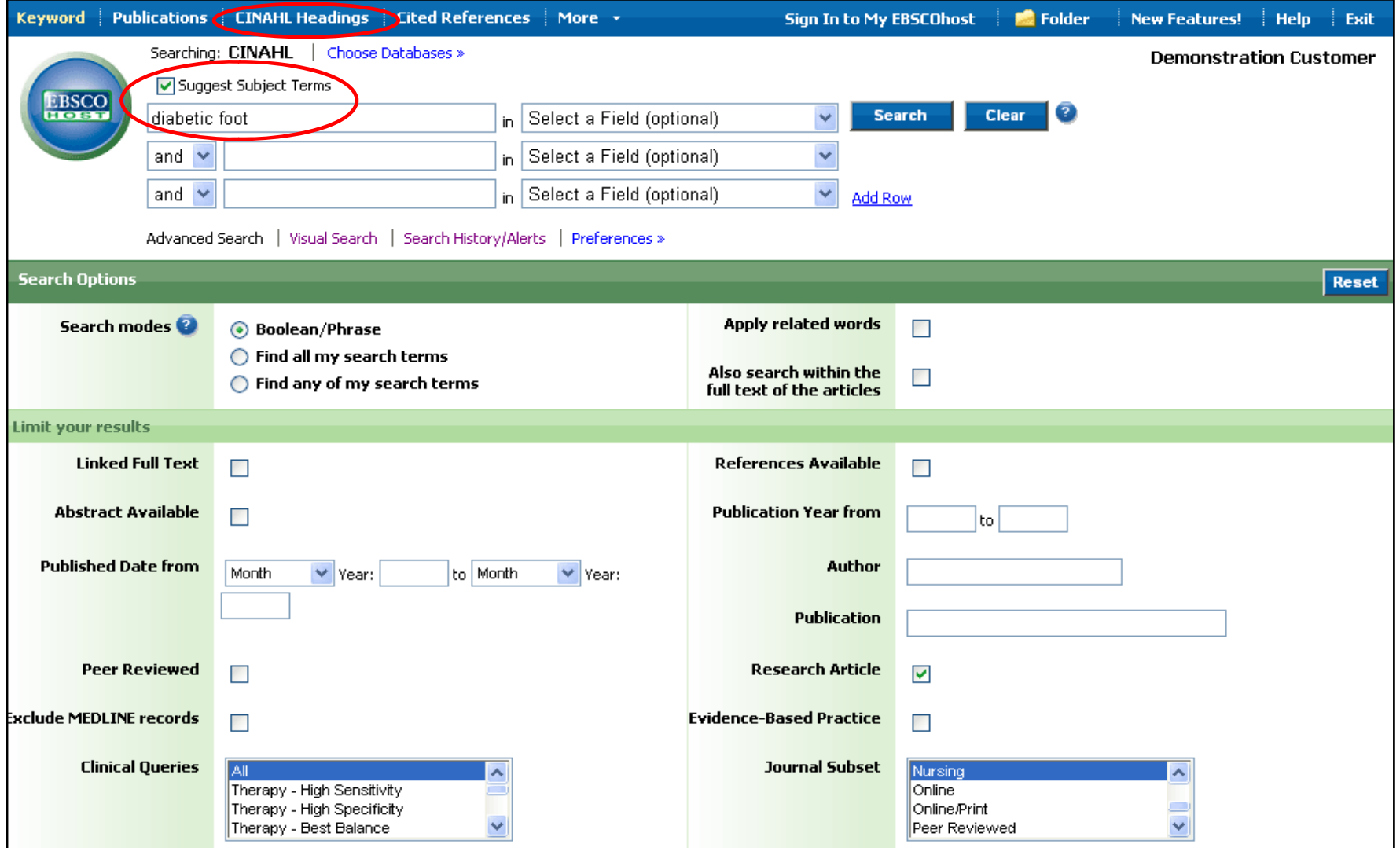

**SUBJECT TERMS**: Searching for subject terms can also be useful. The CINAHL Editorial staff has assigned subject terms based on article content, resulting in broader results when you click the Suggest Subject Terms box above the **Find** field, prior to conducting a search. You can also click on the CINAHL Headings link along the top toolbar to browse for appropriate subject terms.

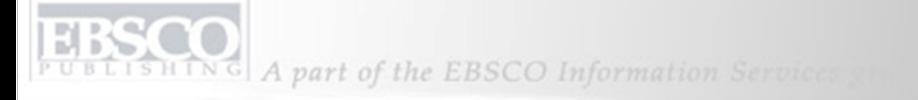

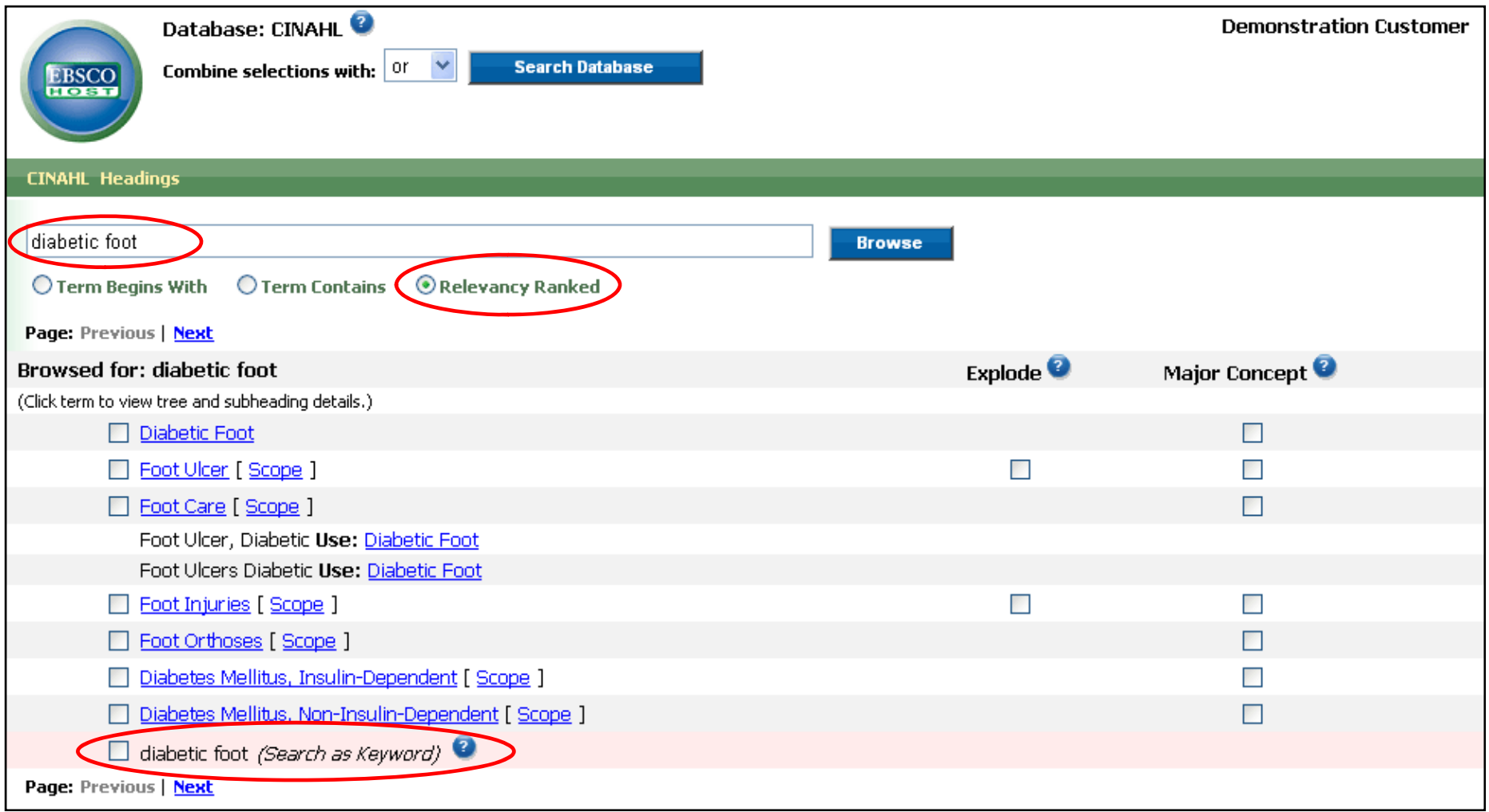

**EXAMPLE:** Check the Suggest Subject terms box, then enter diabetic foot in the **Find** field and click **Search**. A list of appropriate CINAHL headings, or subject terms, appears, defaulted to Relevancy Ranked. Note that your search term appears at the bottom of the list with the option to search it as a keyword instead of a subject term.

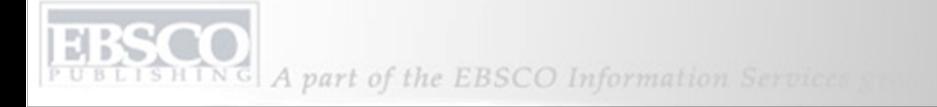

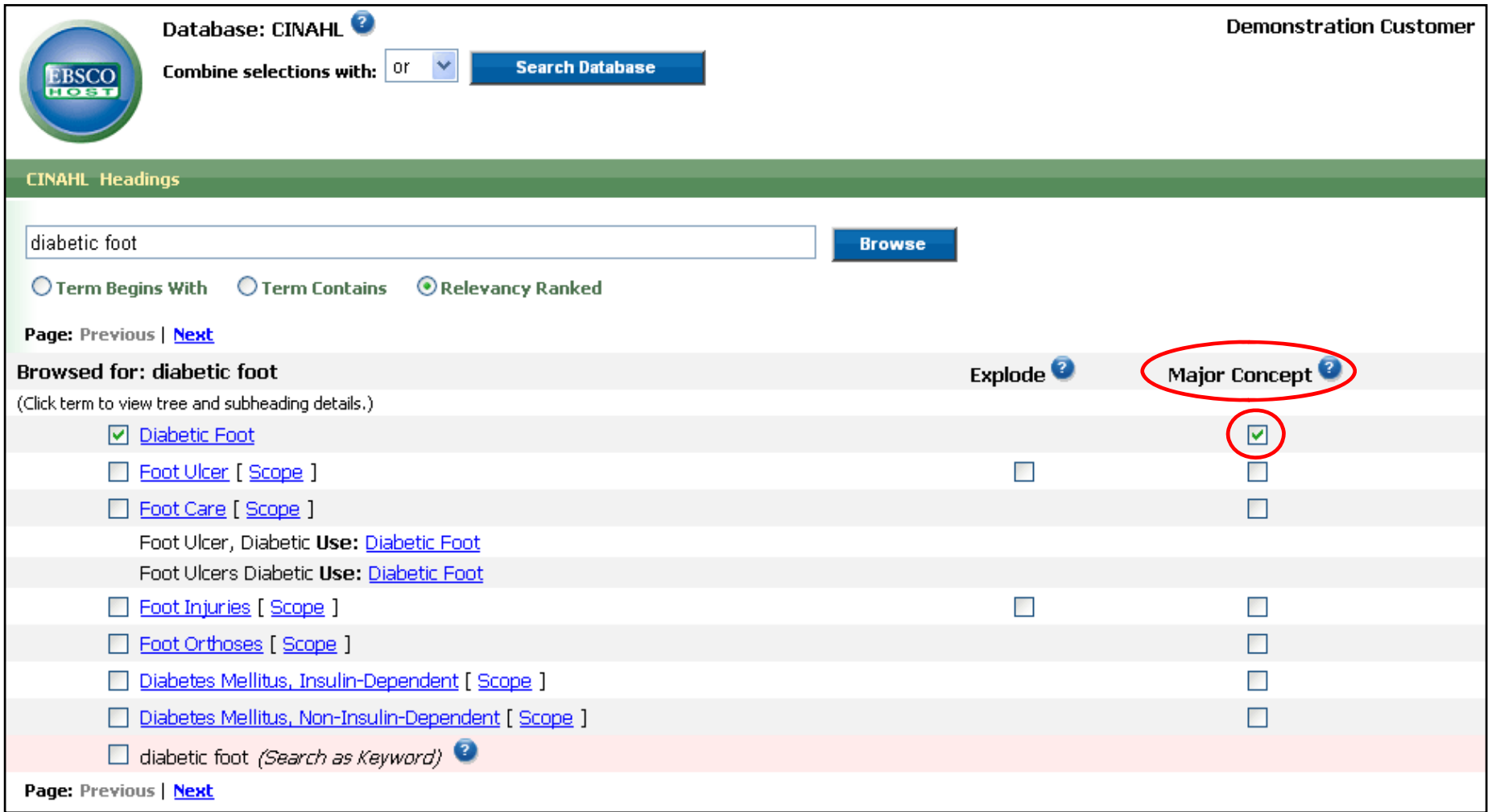

**MAJOR CONCEPT**: To the right of the subject terms list is a Major Concept option which, when selected, will restrict results to those articles in which your chosen subject is a major focus. For details about this option, click on the Help icon  $\bullet$  beside it.

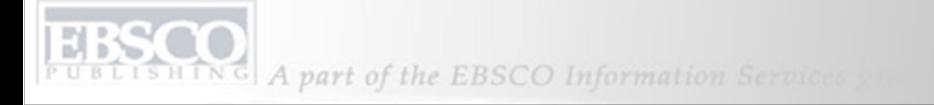

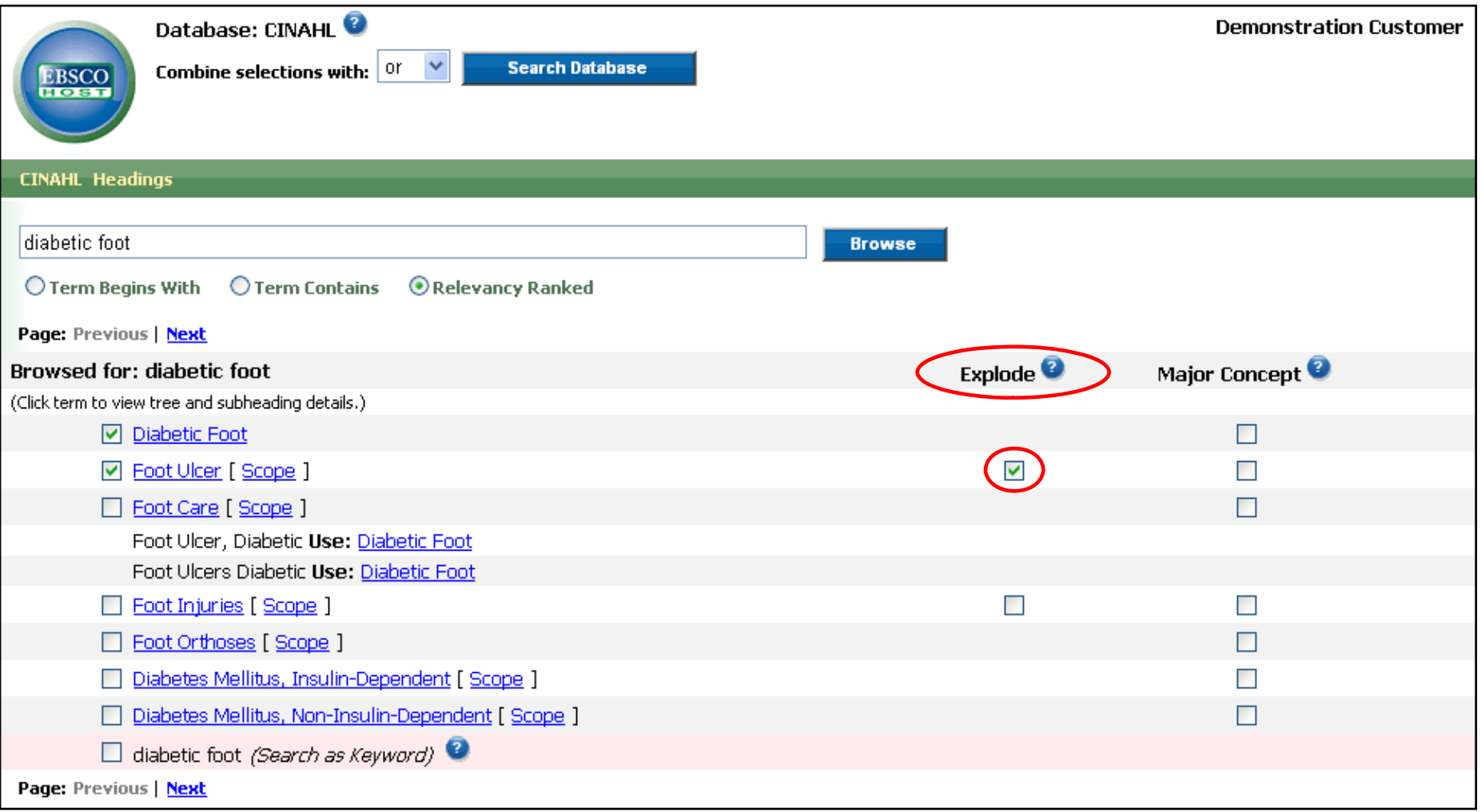

**EXPLODING TERMS:** Subject terms are arranged in a hierarchy, to permit searching at various levels to find the most precise terms. Check the box next to a subject term in the Explode column to retrieve all references indexed to it, as well as all references indexed to any narrower term(s). For details about this option, click on the Help icon  $\bullet$  beside it.

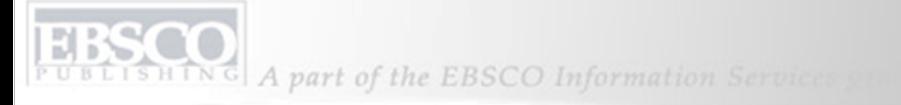

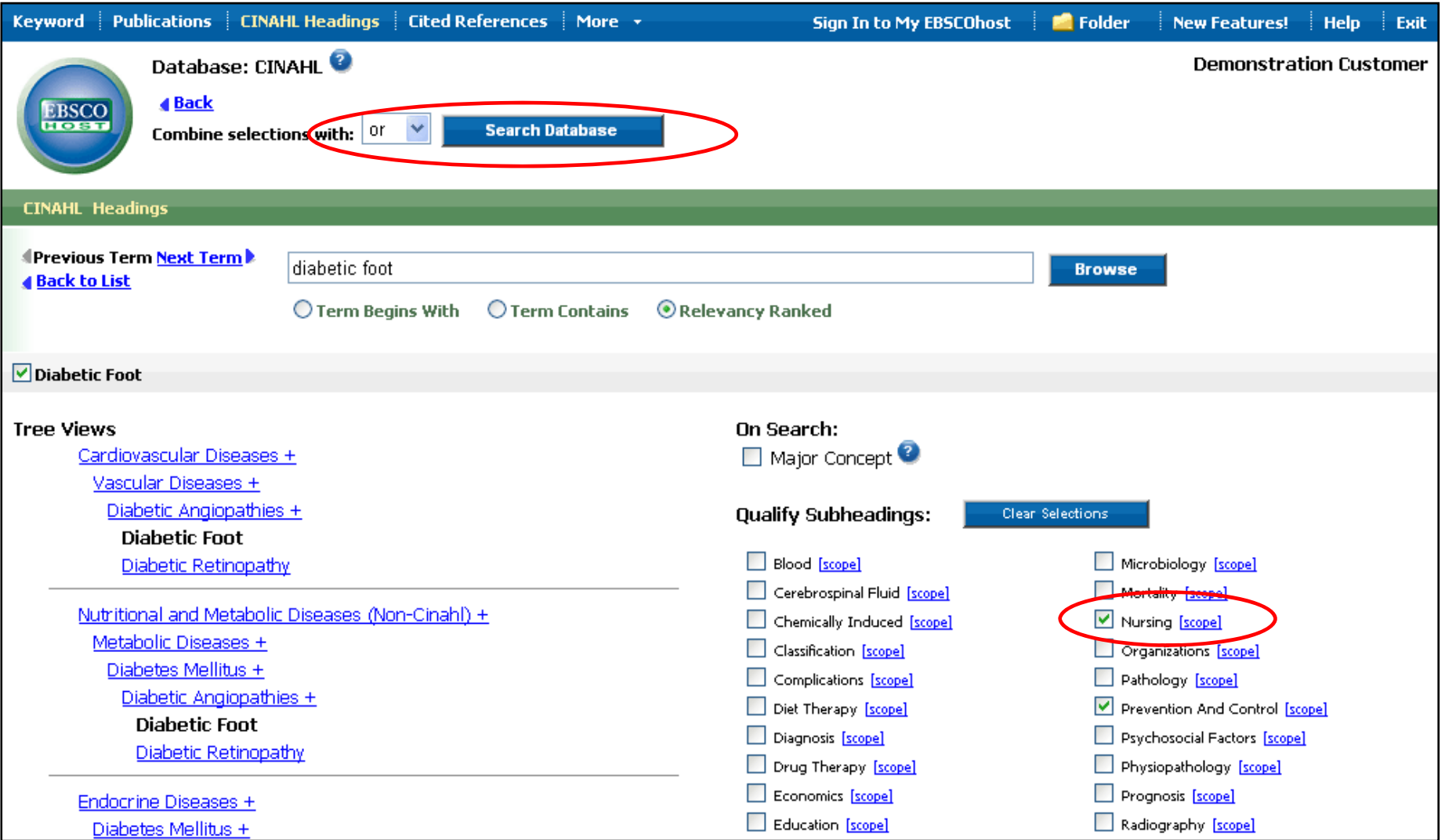

**SUBHEADINGS** can improve the precision of a search, and are shown when you click on any subject term in the list. Add them to your search by checking the box in front of any subheading(s) appropriate to your research, choose a Boolean operator from the drop-down list and then click on the **Search Database** button.

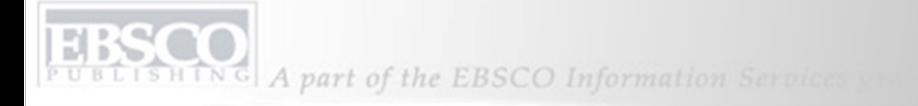

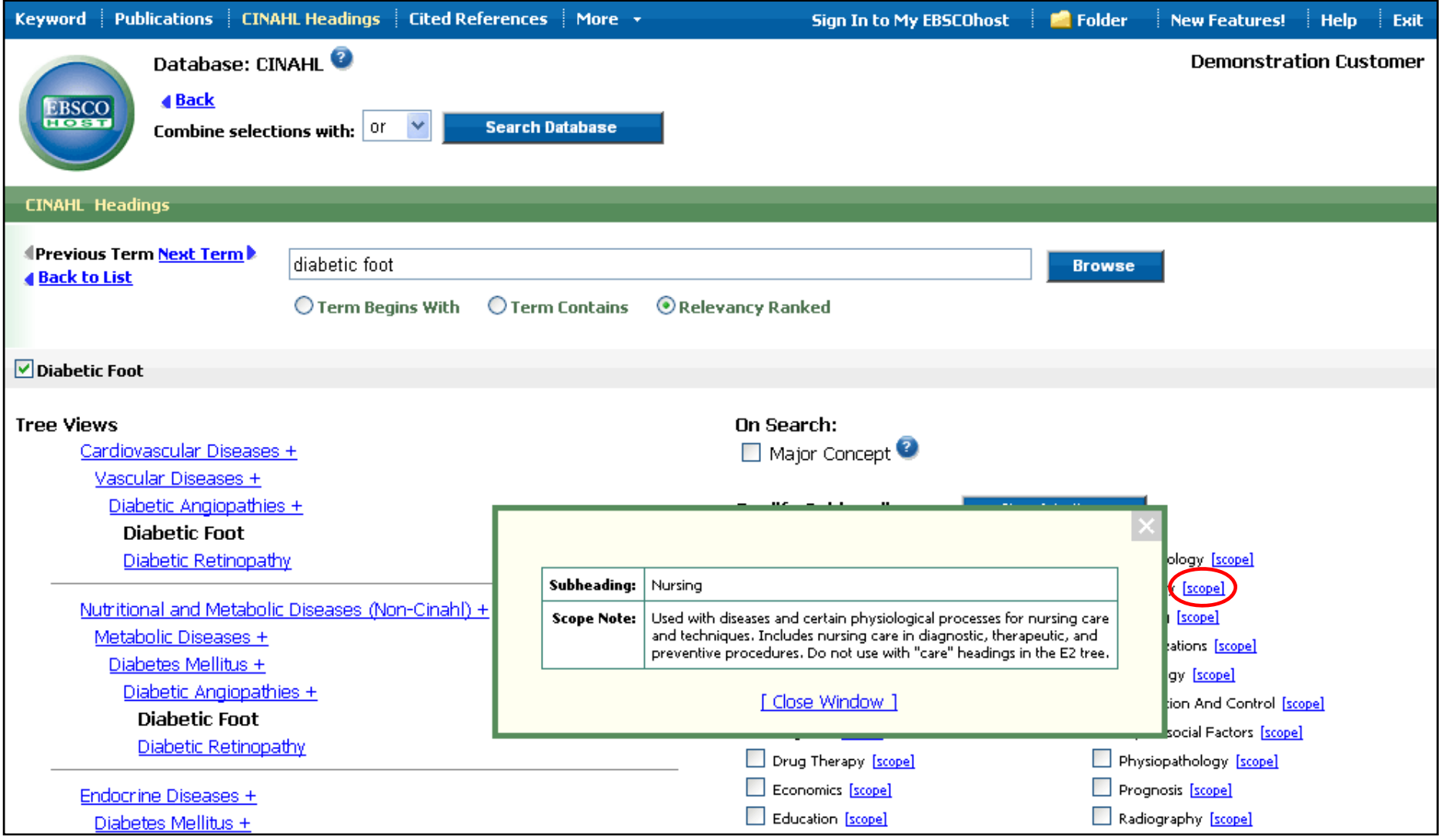

Additional information about a **SUBHEADING** appears in a new window, when you click on the **Scope** link beside it.

NG A part of the EBSCO Information Services

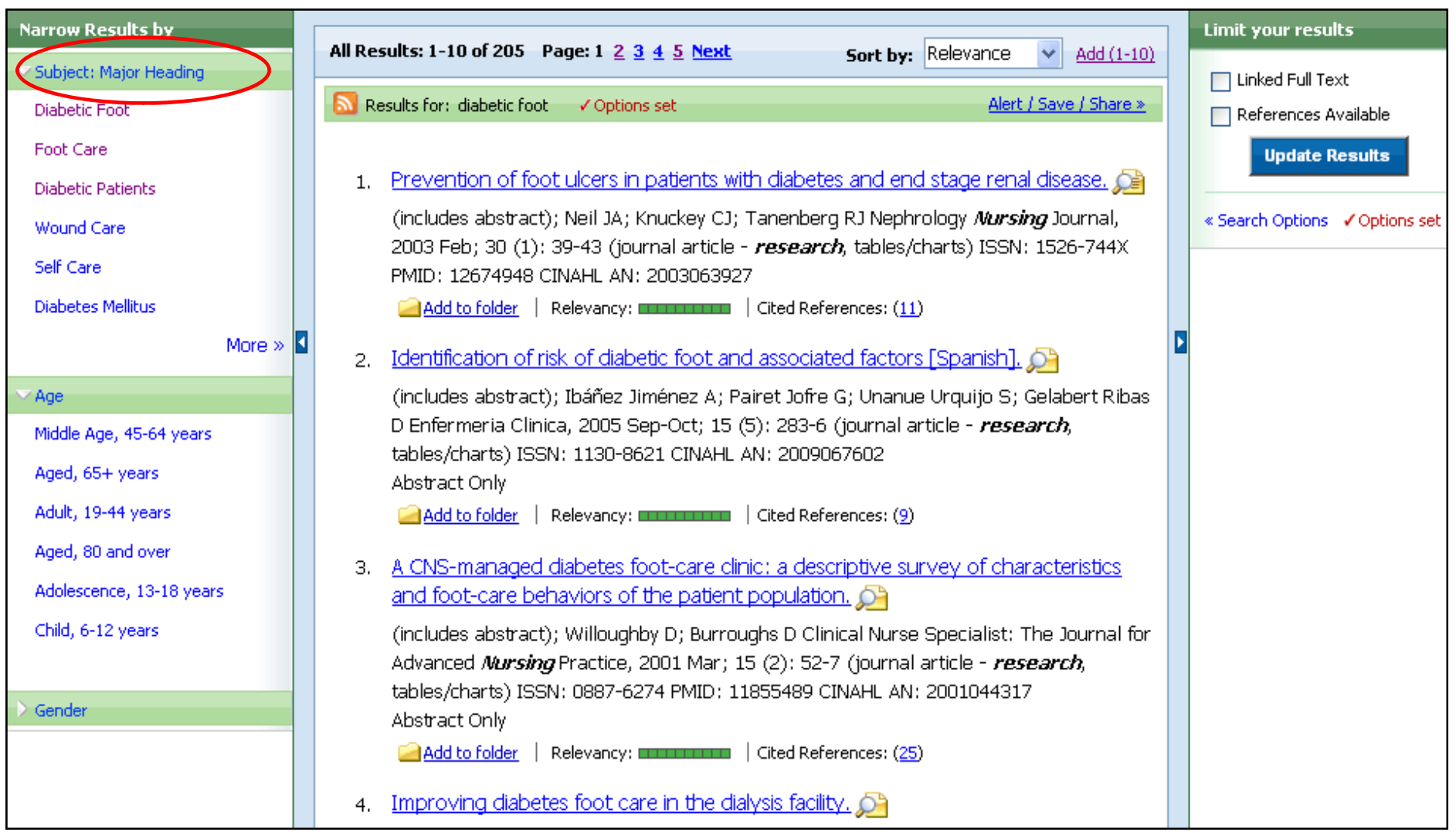

**RESULT LIST**: Note that you can narrow your results by clicking on a heading under the **Subject: Major Heading** category.

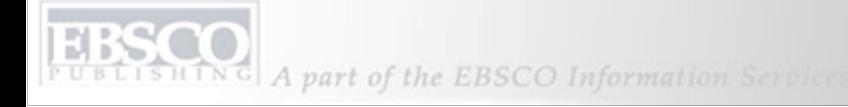

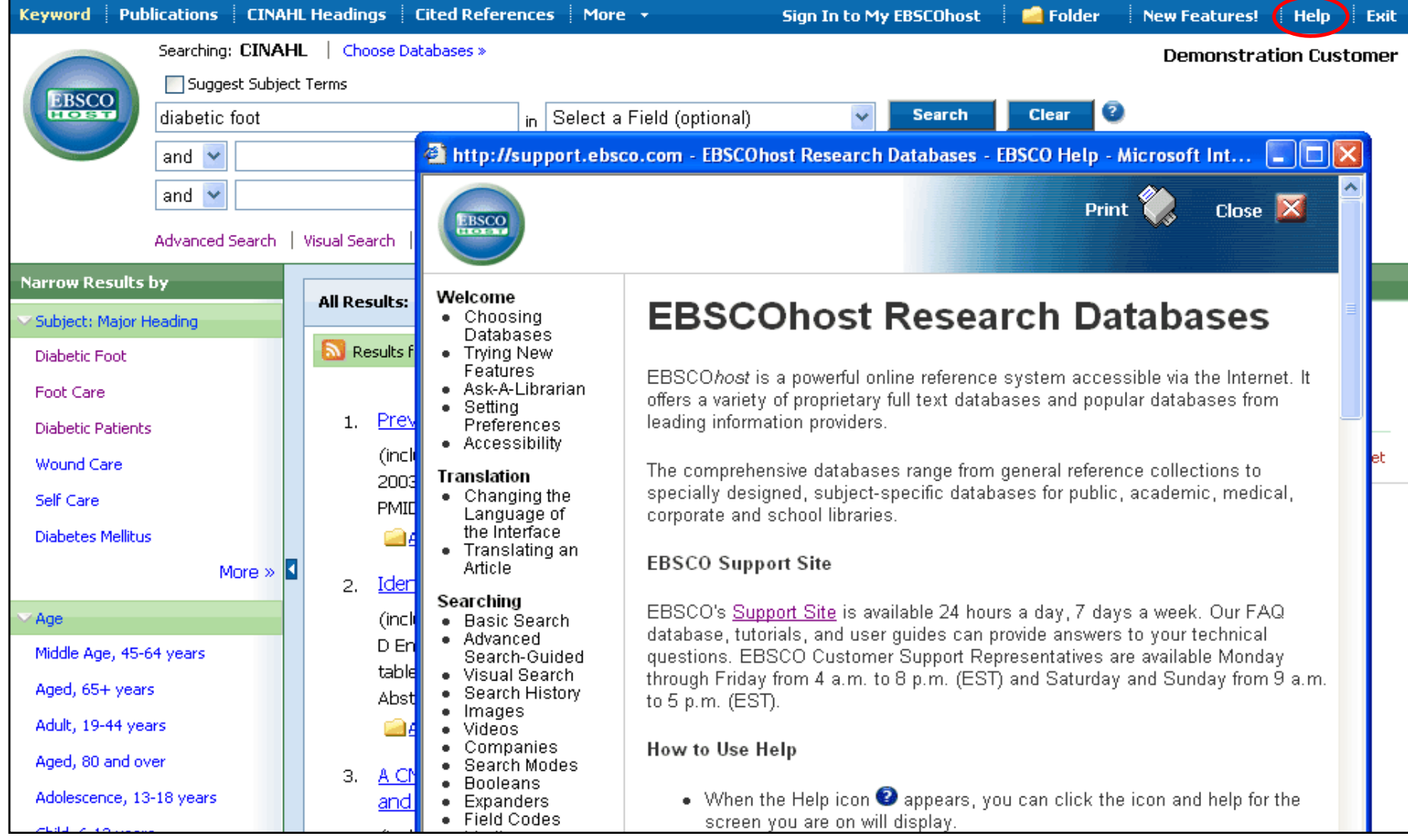

HELP: Click on the Help link to view the complete online help manual, and visit our support site at http://support.ebsco.com to browse our Knowledge Base of FAQs, download Help Sheets, User Guides and online tutorials, or see what's new in our Top Stories. This concludes the CINAHL Basic and Advanced Searching tutorial.